# Commission Before Upgrade — Application Note

## Revision history

Version 1.0, February 2024: Initial release

### **Overview**

Commissioning Before Upgrade (CBU) eliminates the need for upgrading firmware during installations. CBU allows you to immediately commission inverters in SetApp without waiting for the firmware to update. The SolarEdge servers perform firmware updates overnight. This allows quick and cost-effective commissioning.

CBU benefits:

- Decreased commissioning time saves you 12-15 minutes and a
- Automatically updates firmware overnight a.

## Before you begin

Verify that you have an internet connection and SetApp is installed on your mobile device.

### System requirements

The following lists the requirements to activate CBU:

- **Residential site with a single-phase or three-phase inverter**
- **PV-only system consisting of a single inverter and power optimizers without additional devices**
- Firmware release  $4.15.119$  or higher

**NOTE**  $\cdot \cdot \cdot$ Before installing or commissioning an inverter, see the safety information provided in the installation guide of the inverter.

## Commission Before Upgrade

This diagram shows the steps you perform to enable CBU:

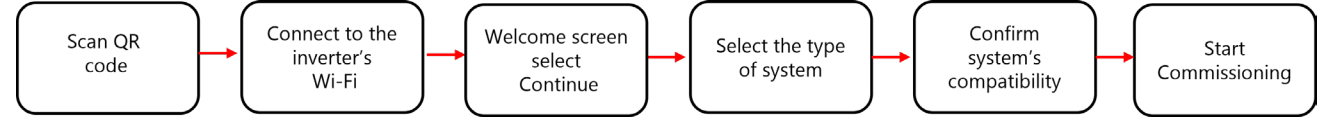

#### Step 1: Connect to the inverter's Wi-Fi

- 1. Open SetApp and connect to the inverter by scanning the QR code.
- 2. Move the ON/OFF/P switch on the inverter in the P direction, hold for two seconds, and release.
- 3. Tap Continue to establish Wi-Fi connection with the inverter.
- 4. From the Wi-Fi Connected screen, tap Continue.

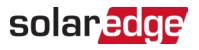

#### Step 2: Run CBU

1. In the Commissioning Before Upgrade screen, tap Continue.

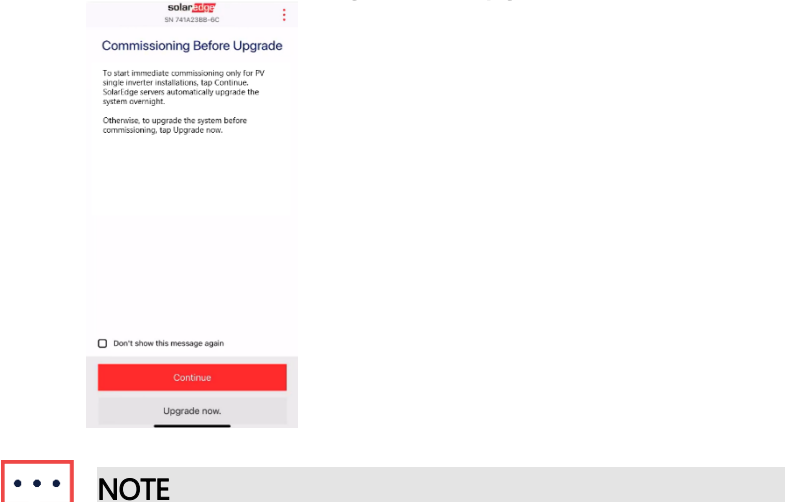

To prevent this message from repeating, select Don't show this message again.

2. In the Commissioning Before Upgrade Options screen, select the type of system and tap Commission (Skip Upgrade). PV-only single inverter system is selected by default.

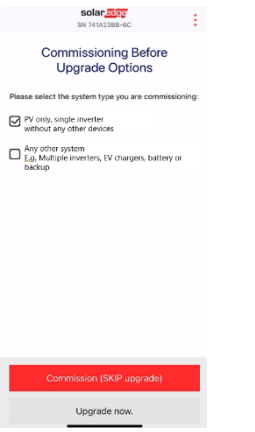

3. In the pop-up, read the message and tap Understood, continue.

#### Step 3: Activate and commission the inverter

- 1. From Device Activated screen, tap Continue.
- 2. In the Commissioning menu, define the fields in the following order:

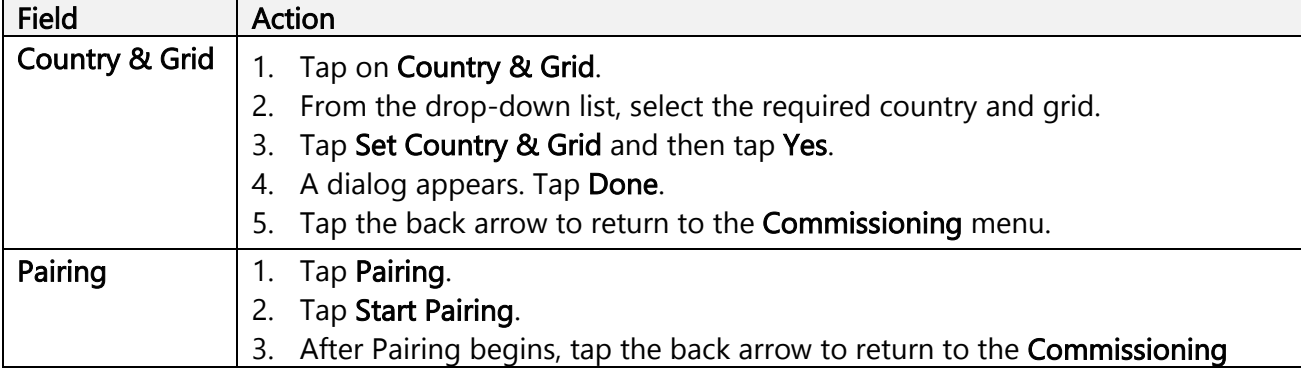

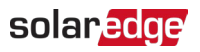

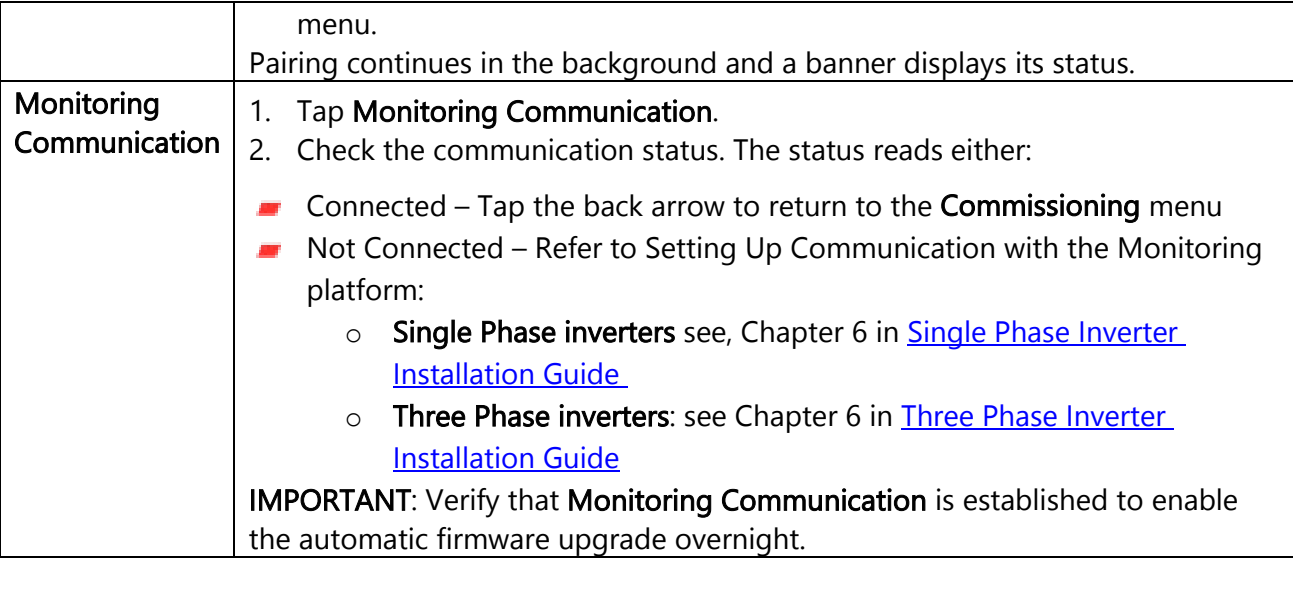

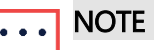

After the commissioning is completed, verify the following:

- $\blacksquare$  The inverter is connected to the AC.
- The blue LED, located next to the P switch, is ON.

It takes approximately one minute to activate the inverter.